# **【item Robot】動画講座 楽天スーパーSALE機能 1.概要・事前準備編**

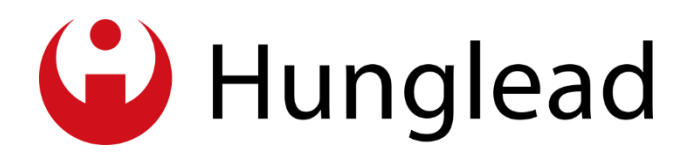

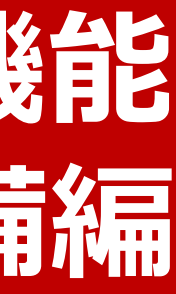

### **Feb 17, 2021 item Robot Support Department. Hunglead, Inc.**

- 1. スーパーSALE機能概要 [動画 00:37 04:30]
- 2. スーパーSALE機能を使う前にやるべきこと [動画 04:31 21:50]
	- 基本設定の確認 [動画 04:31 06:23]
	- 楽天ショップ設定の確認 [動画 06:24 08:00]
	- item Robotに古い商品情報が登録されてないか確認 [動画 08:00 08:51]
	- 商品削除方法 [動画 08:51 13:00]
	- 商品を削除したくない時の方法 [動画 13:01 16:33]
	- 商品登録方法 [動画 16:34 19:27]
	- カテゴリ作成 [動画 19:30 21:50]

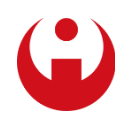

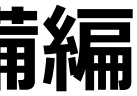

### **目次:楽天スーパーSALE機能 1.概要・事前準備編**

### **楽天スーパーSALE機能概要** [動画 00:37 - 04:30]

item Robotの楽天スーパーSALE機能では、RMSで楽天スーパーSALEサーチ申請するための

- ・楽天スーパーSALEで販売用のコピー商品を作成して楽天RMSにアップロード※できます
- ・元々ある商品をセール用商品に編集して楽天RMSにアップロードできます(オリジナル商品)
- ・申請用のcsvがカンタンにできます

※アップロード とは

item Robotからショップにデータを送って新規登録をしたり更新したりすることです。

詳細はこちらのページでご紹介してます。

[https://www.hunglead.com/item-robot-manual/04/01\\_12.html](https://www.hunglead.com/item-robot-manual/04/01_12.html)

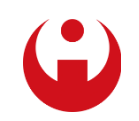

### **楽天スーパーSALE機能概要** [動画 00:37 - 04:30]

【楽天スーパーSALE用語】

◆コピー商品:元々販売している商品情報をコピーした別商品をスーパーSALEで販売すること [メリット]

いつもの商品をSALE前ぎりぎりまでずっと販売していられるので機会損失を無くせる 管理が比較的楽

[デメリット]

スーパーSALE期間に通常時のレビューからの誘導が使えない。

せっかくよく売れるスーパーSALE期間に販売しているのに、レビューをいつもの商品に使えない。

◆オリジナル商品:元々販売している商品をそのまま価格などだけ変更してスーパーSALEで販売すること [メリット]

レビューが溜まりやすい

[デメリット]

申請期間の終了からスーパーSALE開始まで販売できなくなるので機会損失が発生。

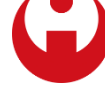

**4 VERY CONFIDENTIAL** 

### **楽天スーパーSALE機能概要** [動画 00:37 - 04:30]

楽天RMSで行うよりitem Robotを使うことのメリット

- 1)item Robotでは、複数の商品について、CSVを使わずに 一括でスーパーSALE用の商品を作成可能です。 ※コピー商品、オリジナル商品どちらでも作成可能です。
- 2)コピー商品の場合、楽天RMS上では項目選択肢別在庫(規格)商品をコピーしても、 その規格部分についてはコピーされず別途登録が必要となりますが item Robotではこちらも自動でコピーされます。
- 3)申請用のcsvを作成するとき、RMSでは出力項目を選択する設定が必要だったり、 また、出力時には商品を絞ることが難しいので、出力後のCSVの編集が必要になりますが、 item Robotでは、スーパーSALE設定した商品のみに絞り込んで、 必要項目だけのCSVを管理画面からカンタンに作成できます。

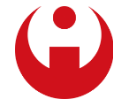

### **基本設定の確認、ショップ設定の確認** [動画 04:31 - 08:00]

### 基本管理

[https://www.hunglead.com/item-robot-manual/07/01\\_01.html](https://www.hunglead.com/item-robot-manual/07/01_01.html) 特に楽天スーパーSALE機能をご利用前には、消費税の設定、端数計算方法をご確認ください。 端数計算方法は必ず楽天RMSと一致させる必要があります。

### 楽天店舗追加 - ショップ情報管理

[https://www.hunglead.com/item-robot-manual/07/02\\_01.html](https://www.hunglead.com/item-robot-manual/07/02_01.html) FTPパスワードが最新のものかご確認ください。 そして、楽天APIを設定することを強くおススメいたします。

楽天APIとは

<https://www.hunglead.com/item-robot-manual/startup/03/>

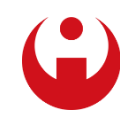

## **item Robotに古い商品情報が登録されてないか確認** [動画 08:00 - 08:51]

※**いつもitem Robotをご利用でitem Robotと楽天の商品情報が一致している場合は 商品削除は行わないでください。**

・商品データが残っているかの確認

[https://www.hunglead.com/item-robot-manual/04/01\\_01\\_01.html](https://www.hunglead.com/item-robot-manual/04/01_01_01.html)

商品管理>商品一覧 で[検索する]ボタンをクリックした後に、 商品データが検索結果として表示された場合は削除をおススメしています。

該当する商品はありません。

と表示された場合は、商品登録がありませんので、P9の商品登録方法にお進みください。

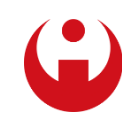

## **商品削除方法** [動画 08:51 - 13:00]

### ・全削除をご希望の場合(全削除機能)

[https://www.hunglead.com/item-robot-manual/07/05\\_01.html](https://www.hunglead.com/item-robot-manual/07/05_01.html)

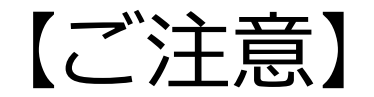

本機能を使用後のインポートは必ず同画面での削除履歴が完了になってから行ってください。

・商品管理ページからの商品削除

[https://www.hunglead.com/item-robot-manual/04/01\\_02\\_01.html](https://www.hunglead.com/item-robot-manual/04/01_02_01.html)

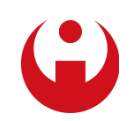

## **商品を削除したくない場合の方法** [動画 13:01 - 16:33]

ショップ別のデータ編集など実施済みで全削除はしたくない場合

一旦、アイコンを全て未完了 トー にした上で、 次にご案内する楽天商品マスター自動インポートを行うと

現在楽天にある商品は緑のチェックマーク ● に更新されます。

完了 め商品は楽天にあって、かつitem Robot上も最新データに更新されているので、 スーパーSALE商品の対象はここからお選びください。

未完了 トー のままの商品情報は現在楽天には無い商品ということになります。 商品データが不要なら、古い商品データを誤って登録しないように P8でご案内した商品管理>一括編集(商品削除) を使って item Robotからも削除をしておくと無難です。

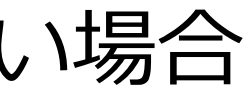

**9** VERY CONFIDENTIAL

### **商品登録方法** [動画 16:34 - 19:27]

商品削除後に商品データ登録の方法 下記の方法で楽天の商品データをカンタンにitem Robotに登録できます。

楽天商品マスター自動インポート

[https://www.hunglead.com/item-robot-manual/04/04\\_11.html](https://www.hunglead.com/item-robot-manual/04/04_11.html)

※もし、30日以内にインポートを実施し、操作できないが本操作をしたい場合には、 サポートセンターまでその旨ご連絡ください。

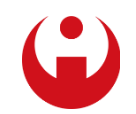

## **カテゴリ作成** [動画 19:30 - 21:50]

もし楽天スーパーSALE商品用に別途カテゴリーを設定したい場合は 先にそのカテゴリーを登録しておく必要があります。

### カテゴリ管理

[https://www.hunglead.com/item-robot-manual/05/01\\_01.html](https://www.hunglead.com/item-robot-manual/05/01_01.html)

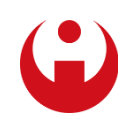

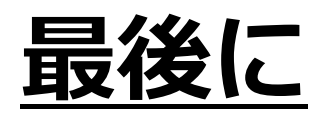

このたびはお忙しい中、item Robot 動画講座をご覧いただき、誠にありがとうございました。

動画講座改善のため、アンケートにご協力のほどよろしくお願いいたします。 <https://forms.gle/rGinKbwa47DwzSav9>

item Robotのご質問などがある場合も、上記のアンケートに質問内容をご記入いただければ 担当よりご連絡さしあげますので、ぜひご活用ください。

今後ともitem Robotをよろしくお願いいたします!

**少しでもお役に立てるよう がんばります!**

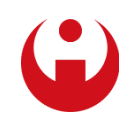

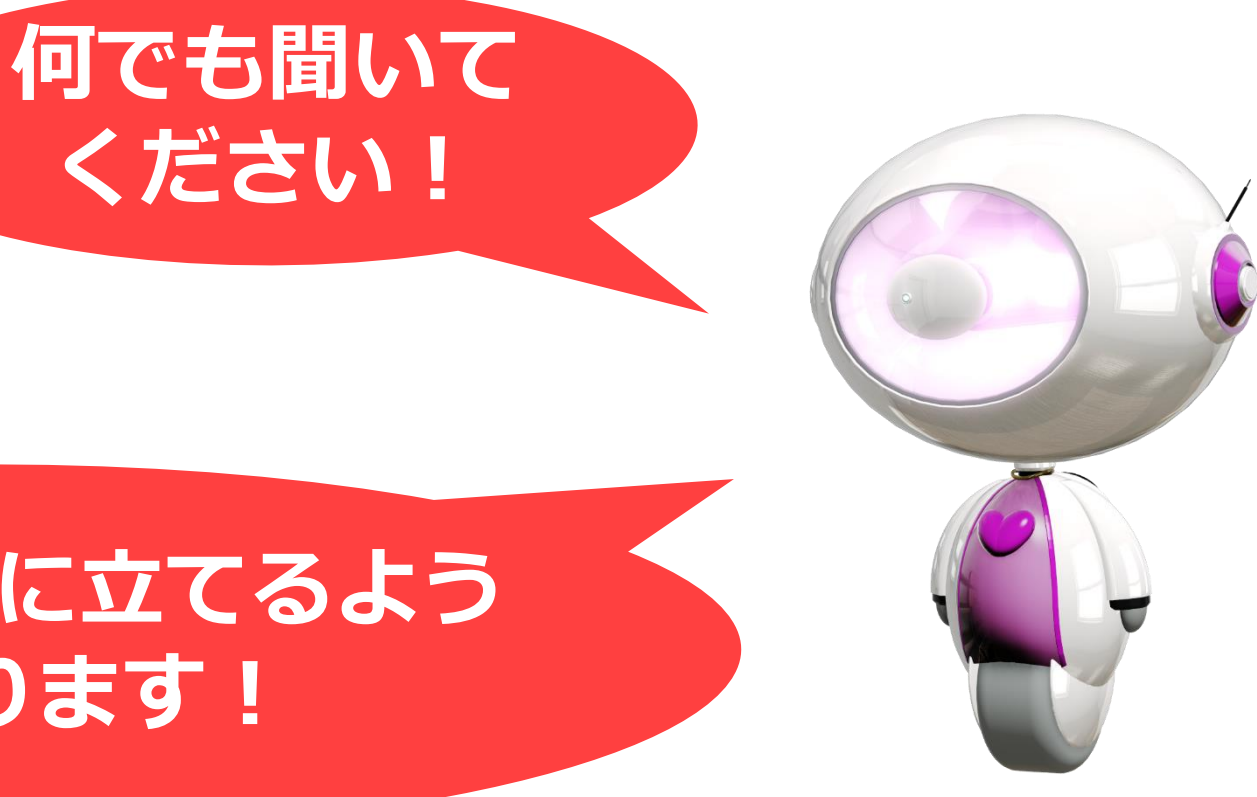